# Инструкция пользователя Активация лицензии TachoDroid®

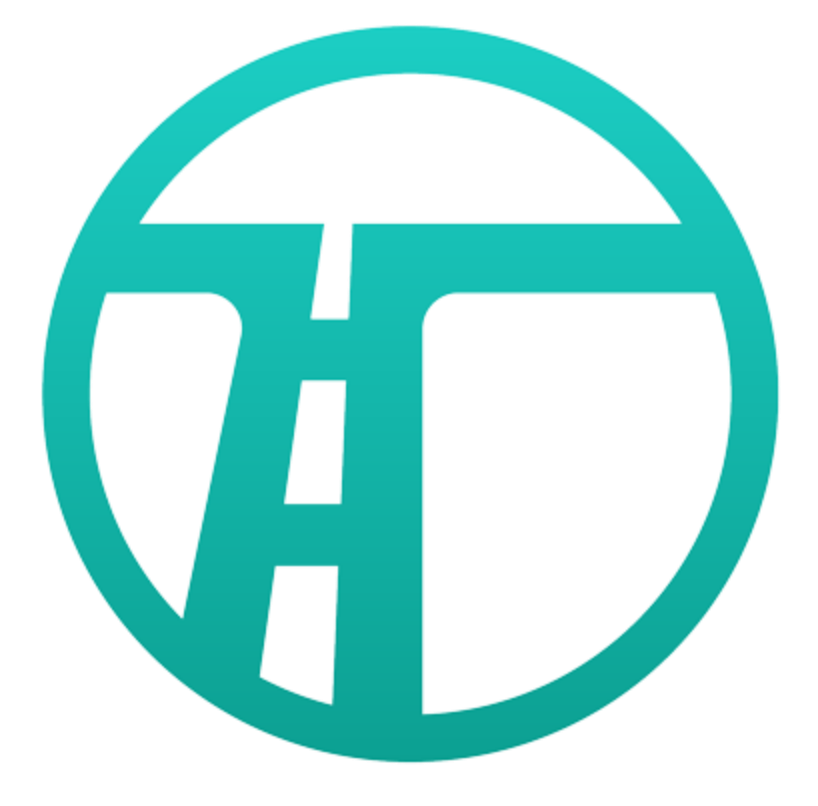

#### Установка и активация лицензии TachoDroid®

#### 1. Скачиваем приложение TachoDroid с сайта производителя

а) С помощью устройства, на котором должна быть активирована лицензия, зайдите на сайт https://tachodroid.pl и заполните формуляр загрузки демо-версии;

b) Запустите загруженный файл, чтобы начать процесс установки;

с) После установки приложения запустите его и дайте приложению доступ к соответствующим элементам, затем примите условия лицензии (условия лицензии также доступны по адресу https://tachodroid.pl/licencia)

d) Следующим шагом является проверка, поддерживает ли устройство функцию USB OTG, для этого подключите устройство для считывания карт, вставьте карту в устройство считывания и нажмите СТАРТ. Если карта считается, вы можете перейти к следующему этапу. Однако, если после нажатия кнопки СТАРТ отобразится сообщение «Подключить устройство считывания карт», скорее всего данный телефон не поддерживает функцию USB OTG, и в этой конфигурации невозможно будет считывать карты при помощи устройств для считывания карт и тахографов через адаптер USB ОТG - в этом случае считывать данные можно с помощью цифрового тахографа и Модуля Bluetooth.

## 2. Активация лицензии TachoDroid.

а) После запуска приложения информация о лицензии находится в нижней левой части экрана, если это ДЕМО версия и сработала процедура, описанная в пункте 1, в правой верхней части экрана нажмите значок 3 точки (меню приложения) -> выберите Лицензия -> Покупка лицензии (как на картинках ниже)

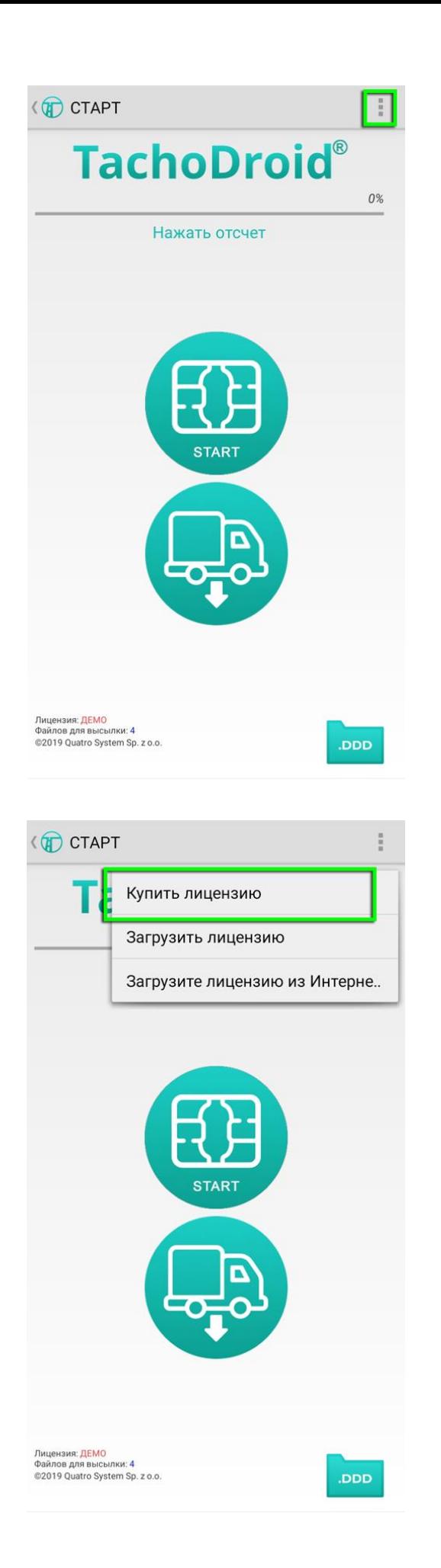

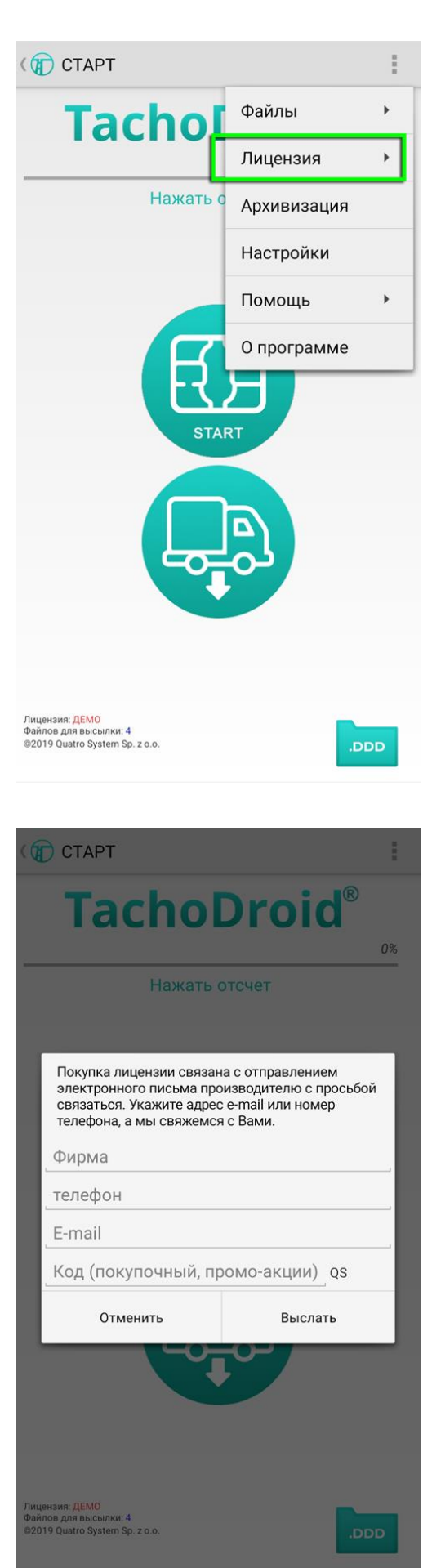

b) В появившимся на экране формуляре введите реквизиты компании, для которой была выдана лицензия, и в поле КОД (код покупки, код рекламной акции) введите номер лицензии, указанный в сертификате, который поставляется с приобретенным комплектом;

c) Лицензия на устройство обычно выдается в течение 24 часов после отправки формы, **лицензии генерируются только в рабочие дни с 8:00 до 16:00;**

d) Лицензия закреплена за устройством и действительна только для того устройства, для которого была выдана данная лицензия;

e) В соответствии с условиями лицензии производитель разрешает один бесплатный перенос лицензии на другое устройство;

#### **3. Загрузка лицензии TachoDroid**

a) Приложение TachoDroid во время запуска проверяет, была ли выдана лицензия для данного устройства (при условии предварительного заполнения формуляра покупки лицензии);

b) Если лицензия находится на сервере, она будет автоматически загружена в программу;

c) Процедура проверки лицензии может быть выполнена вручную, открыв меню приложения (3 точки в правом верхнем углу приложения) -> Лицензия -> Скачать лицензию из Интернета ( -> Licencja -> Pobierz licencję z Internetu )

## **4. Перенос лицензии на другое устройство**

a) Для использования возможности передачи лицензии, необходимо зайти на сайт **https://tachodroid.pl/kontakt.** Ниже данных авторизованных дистрибьюторов, есть формуляр. В раскрывающемся меню выберите соответствующий пункт (в данном случае "Przeniesienie licencji" – "Передача лицензии"), заполните формуляр, правильно вписывая данные компании. на которую была выдана лицензия и номер лицензии, которую вы хотите передать, а затем нажмите кнопку «Wyślij wiadomość» ("Отправить сообщение");

b) Вы получите инструкции о том, что делать дальше, и ссылки для загрузки приложения на адрес электронной почты, указанный в формуляре;

c) Следующим шагом является установка приложения и реализация покупки лицензии в соответствии с информацией, представленной в пункте **2. Активация лицензии;**